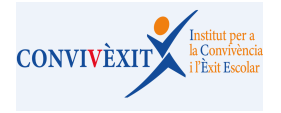

1) CLICAR A ALUMNAT I TROBAREU LES DADES SOCIOEDUCATIVES.

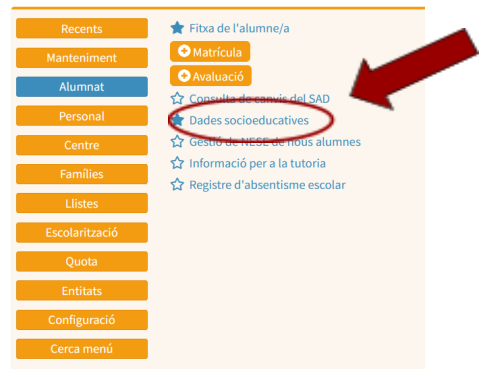

## 2) CLICAR NOVA INSTÀNCIA

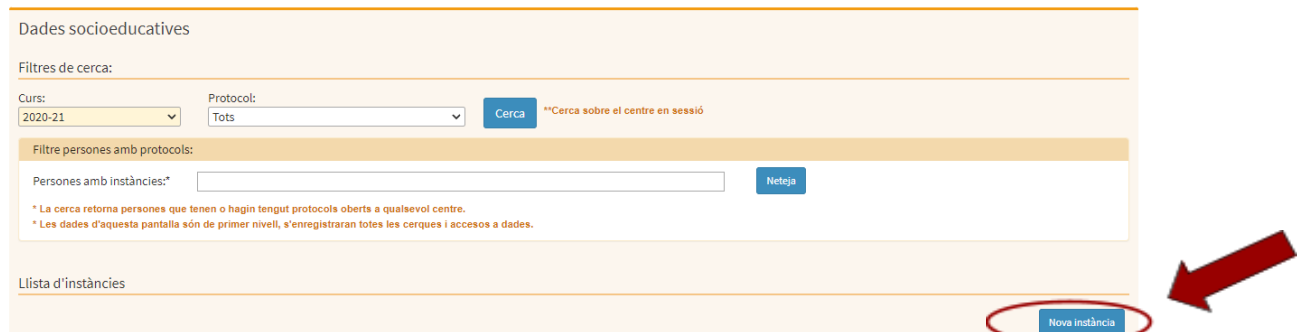

### 3) SELECCIONAR AL DESPLEGABLE DE PROTOCOLS: PROTOCOL D'ASSETJAMENT

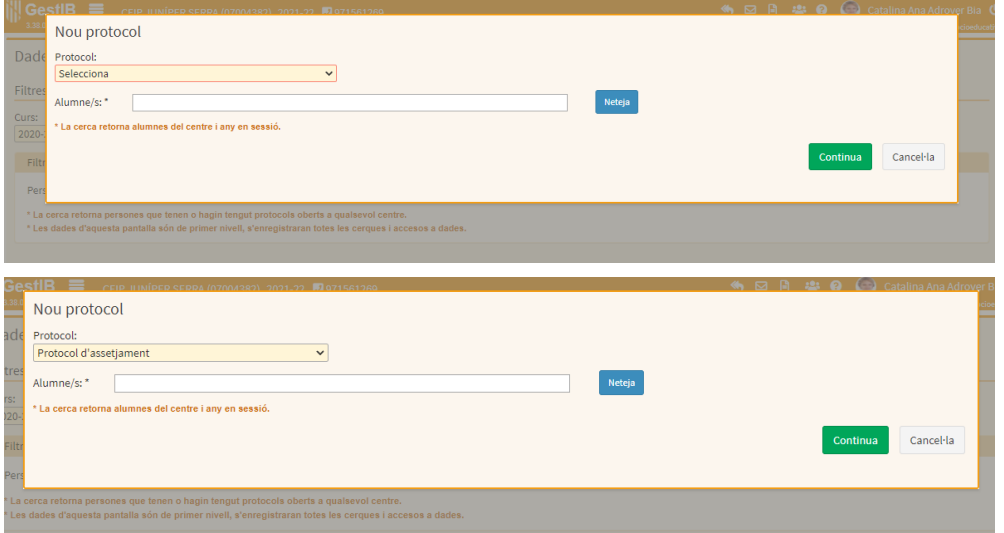

### 4) A LA CASELLA ALUMNE/A SELECCIONAR EL NOM I LLINATGES CORRESPONENTS I CONTINUA

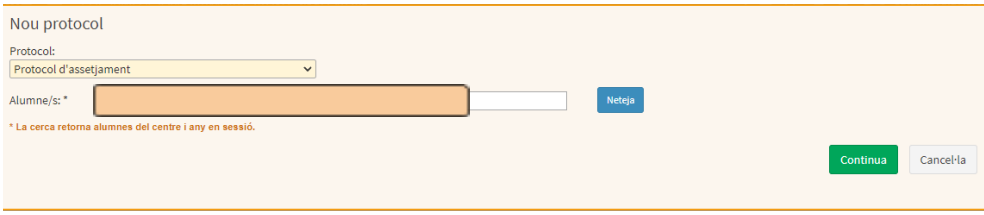

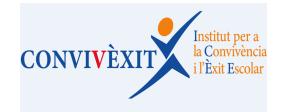

# **RUTA PROTOCOL ASSETJAMENT AL GESTIB**

### 5) APAREIXEN ELS DIFERENTS ÍTEMS A SELECCIONAR. ES PODEN PUJAR DOCUMENTS A LA PART INFERIOR DRETA I ESCRIURE LES OBSERVACIONS QUE ES CONSIDERIN OPORTUNES.

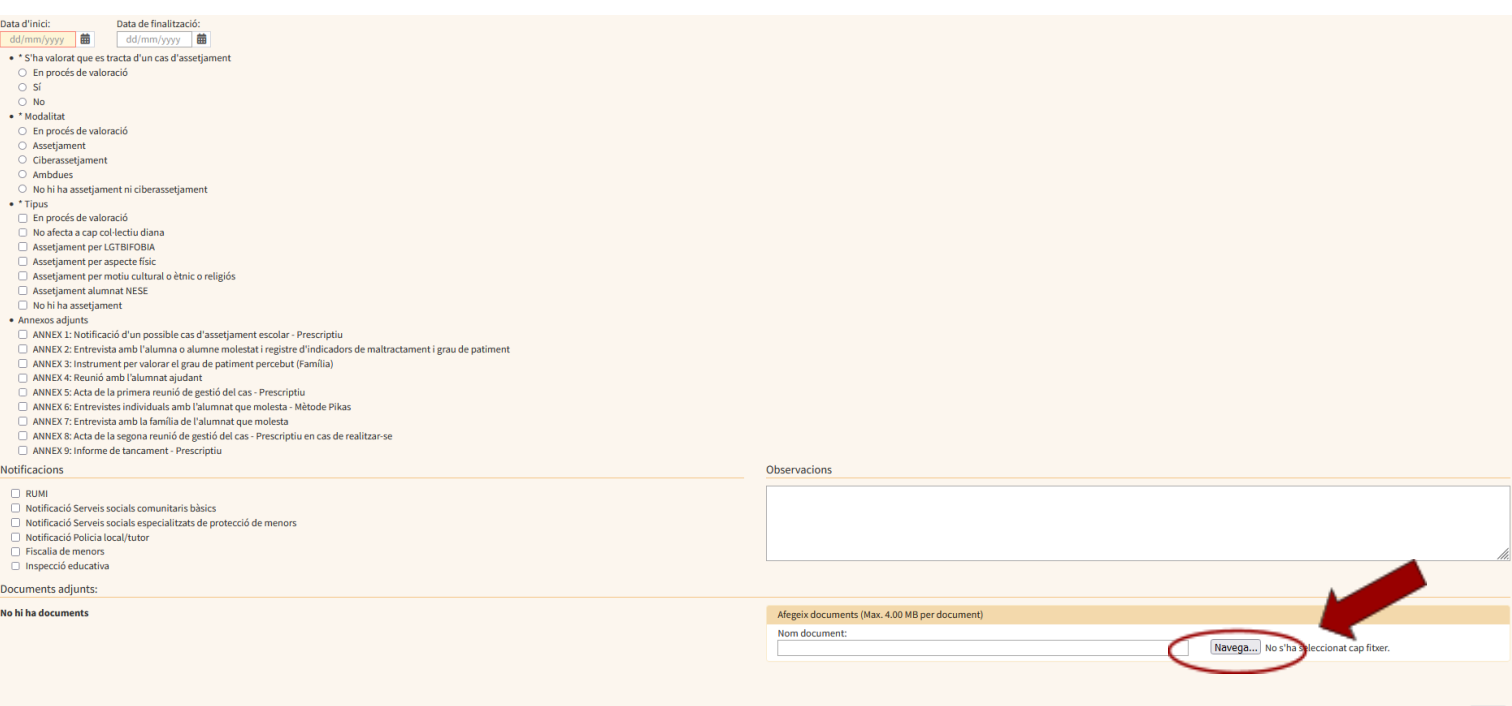

RECORDAU: Si en el moment d'obrir el protocol, encara no es té clara la valoració, la modalitat o el tipus, podeu marcar la casella "En procés de valoració". Aquesta casella es pot canviar en qualsevol moment del procés. En quant sigui possible, és important pujar l'[annex](https://docs.google.com/document/d/1R3hEdPU043qy1OG5ich69tLXaZetySYU3RSaHuE_vC4/edit?pli=1#bookmark=id.q8zavygwwqo9) 1.

Valorat el tancament del cas, s'ha de revisar la informació marcada i actualitzar les caselles de valoració, tipus i modalitat recordant que no s'ha de tancar amb cap casella *"En procés de valoració"*

S'ha de comprovar que s'han adjuntat correctament els annexos 1, 5, 9. L'annex 8, només es pujarà en cas d'haver fet la 2ª reunió de gestió del cas. També podeu pujar tota la documentació que consideri necessària. Teniu l'opció de marcar la documentació que s'adjunta a l'apartat de annexos adjunts.

Revisada la informació al GestIB es pot posar data de tancament. Es recomana no fer-ho fins assegurar el benestar de l'alumnat implicat, preferiblement a final de curs, per evitar que es torni a reactivar i haver d'obrir-ne un altre. Una vegada es tanca ja no es podrà fer cap canvi ni afegir cap documentació.